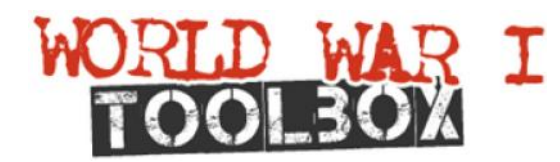

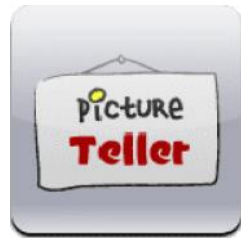

# **Picture Teller**

http://tools.e2bn.org/pictureteller | Video tutorials: **http://tools.e2bn.org/tool\_4.html**

**Have you taken any photographs of First World War locations in your local neighbourhood or town? Do you own or have access to any photographs from the period? Research and find out who is in the photograph, when and where it was taken and what is happening? Once you have found the answers then upload and publish your photograph and accompanying audio commentary online.**

#### **What is Picture Teller?**

E2BN Picture Teller enables you to use your own pictures and audio to build a presentation. A simple zoom tool allows you to focus in on the items in a picture you are talking about. Each image can be displayed on the screen for up to 90 seconds.

> **Browse** DÎ

Presentations can consist of a single photograph or a set of images linked together.

## **Getting Started**

- 1. Visit http://tools.e2bn.org/pictureteller/
- **2.** Login with your username and password, or register for a free account

## **Loading your images**

- 3. Select the option "**Start a new article**"
- 4. Click on "**browse**" to search and select images for your storyboard presentation
- 5. Selected images with a green bar below the icon
- 6. Click on "**done**" to upload  $\alpha$
- 7. The images will now appear on the **storyboard**.
- 8. To re-order the images just **"drag and drop."**

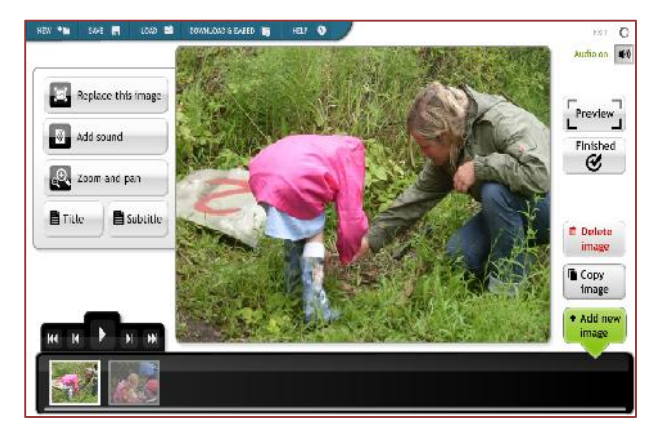

# www.ww1toolbox.org.uk

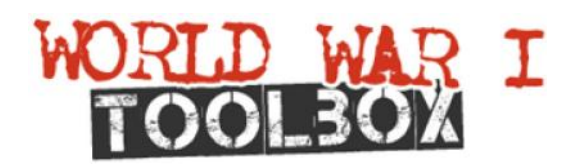

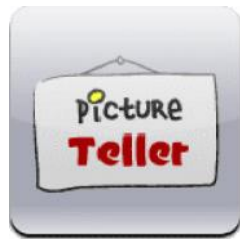

## **How to create a Presentation**

**Use Picture Teller to describe artefacts or an event. For example, a World War I event that happened in your local area. To achieve this just follow the instructions listed below.**

- 1. Click on **zoom** and **pan**.
- 2. A numbered box will appear on the screen.
- 3. To zoom and pan to different parts of the image drag and correctly position points 1 and 2.
- 4. To add an additional point (3) click on **Add a point**. Repeat this procedure to pan and focus on other parts of the image.

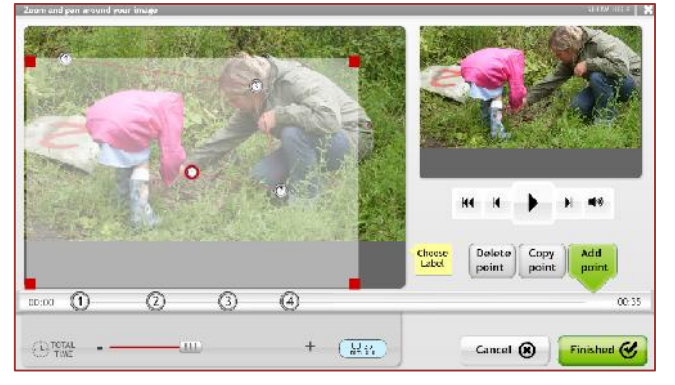

- 5. To add a label, select "**Choose Label box**." Proceed to now drag and position the label on the screen alongside the appropriate point. To add additional labels repeat this process.
- 6. To adjust the time each image appears on the screen move the numbers along the time line.
- 7. To review the presentation click on **play**.
- 8. To confirm your selections click **finished**.

#### **Adding Sound to a slide**

- 1. Select a slide
- 2. Click on Add Sound. The following box will appear.
- 3. To add narration select "Record Sound."
- 4. Now click on record to add a message
- 5. To add your recorded message to the presentation click Done
- 6. Alternatively, you can upload pre-record audio files by clicking "Upload sound" in step (3).
- 7. To add sound to other slides just repeat steps 1-5.

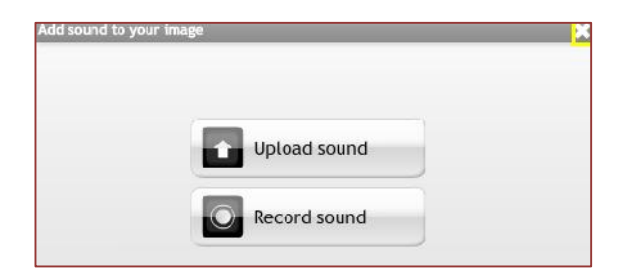

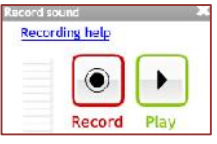

# www.ww1toolbox.org.uk

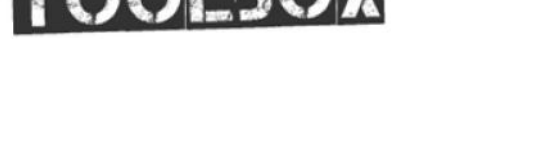

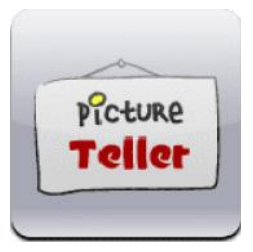

# **Adding a title to a slide**

- 1. Display your chosen slide on the screen
- 2. Click on the Title box. A cursor will now appear on the screen
- 3. Proceed now to move the cursor to  $\mathbf{B}_{\text{Title}}$ the correct position
- 4. Add your Title
- 5. To change the font size or colour first highlight the text before selecting a different option from the Text Toolbar
- 6. To add a Title to other slides just repeat steps 1-5.

#### **Adding text beneath a slide.**

- 1. Click on the subtitle box.
- 2. Proceed to add your line of text. Click on enter to confirm your selection.
- 3. To view Text just click Play.

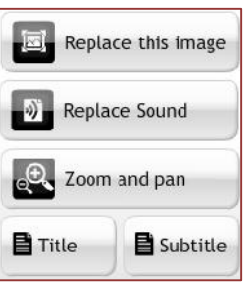

## **Saving a Presentation**

To save a presentation click on the save button positioned at the top of the screen.

Saved presentations can be embedded in a web page or exported and displayed as swf flash files in other multimedia applications. For full instructions see the Speech Maker Guide.

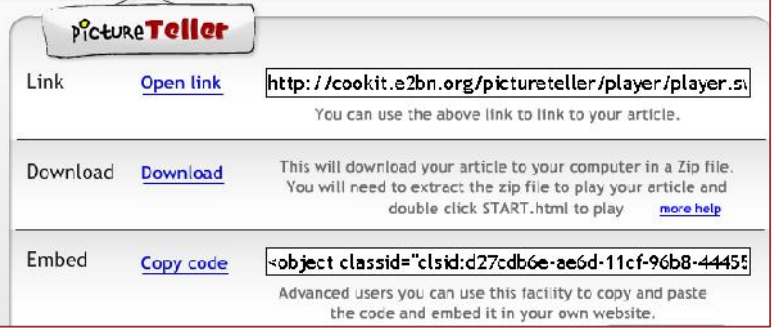

**If you would like to have you pupils finished work published on the World War I Toolbox website then please e-mail us either the URL address or the HMTL code for the presentation you have created. info@ww1toolbox.org.uk**

# www.ww1toolbox.org.uk

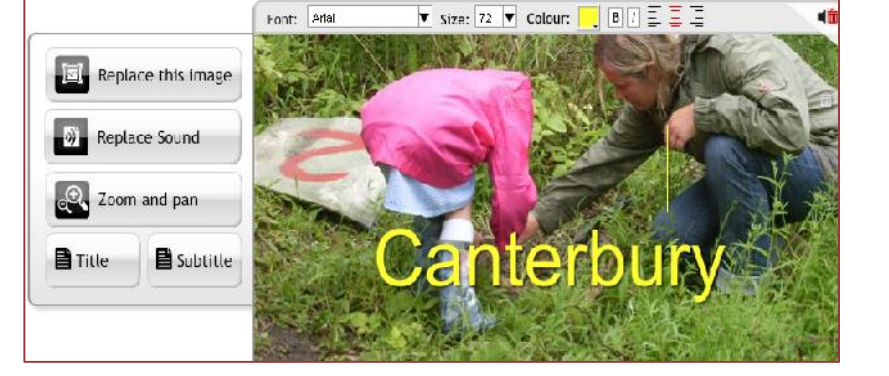